## Updating the Design - What Happens When Things Change?

Ian Joyce Senior Application Engineer

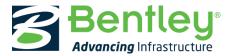

© 2017 Bentley Systems, Incorporated

# **Design Changes**

- Most roadway projects have many design changes throughout the lifecycle of the project
- OpenRoads Designer is designed to handle and accommodate design changes fairly easily
- Design Intent along with the rules and relationships that exist in the OpenRoads Model provide a means for dynamic updates when design changes occur
- It's important to understand how to make changes and to be aware of what happens when changes are made

# **Design Changes**

- How to make changes?
- What happens when you make changes and how the OpenRoads Model updates based on those changes?

## **Terrain Model Updates and Changes**

#### What Happens When the Terrain Model is Updated?

- Terrain model changes will typically affect vertical geometry, corridors, subsurface utilities and drainage structures
- OpenRoads elements are ruled and associated to the Active Terrain Model when an element is:
  - 1. Snapped to the terrain
  - 2. Elements are draped or offset from the terrain
  - 3. End Conditions target the terrain
- Even if the content within the Terrain Model changes (it gets updated) the rules do not break because the Terrain Model, as a container, is still intact

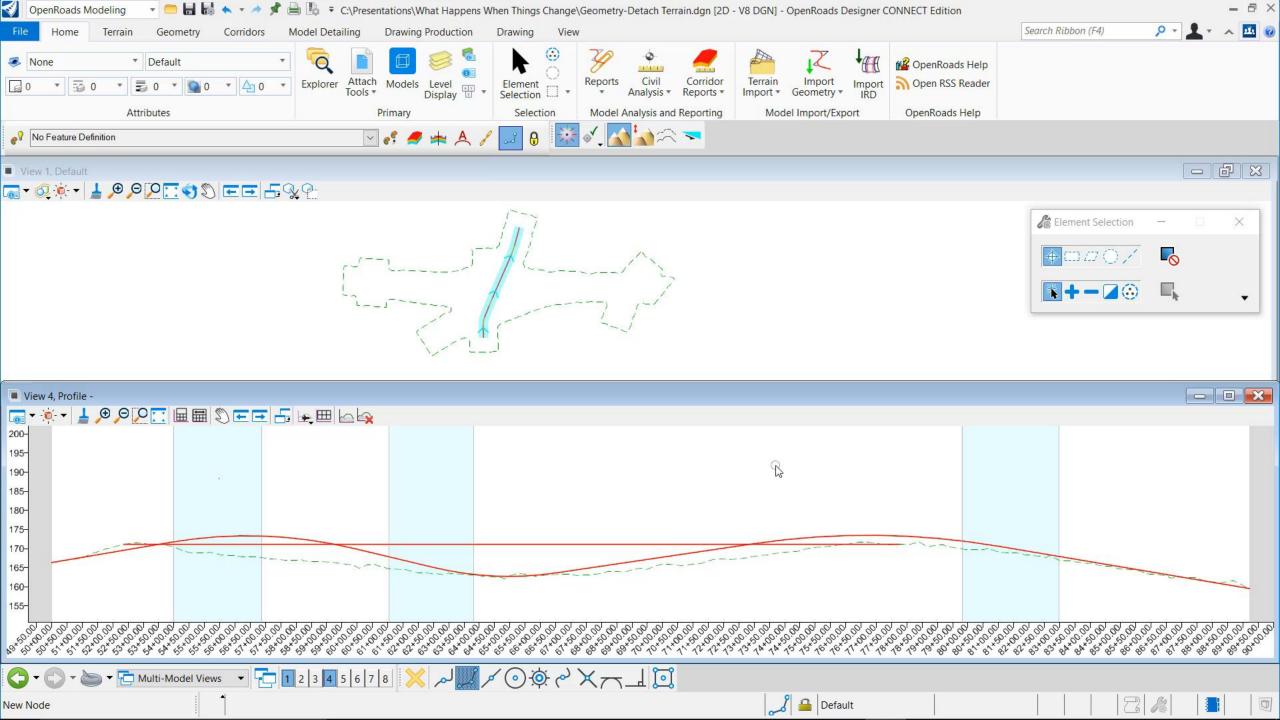

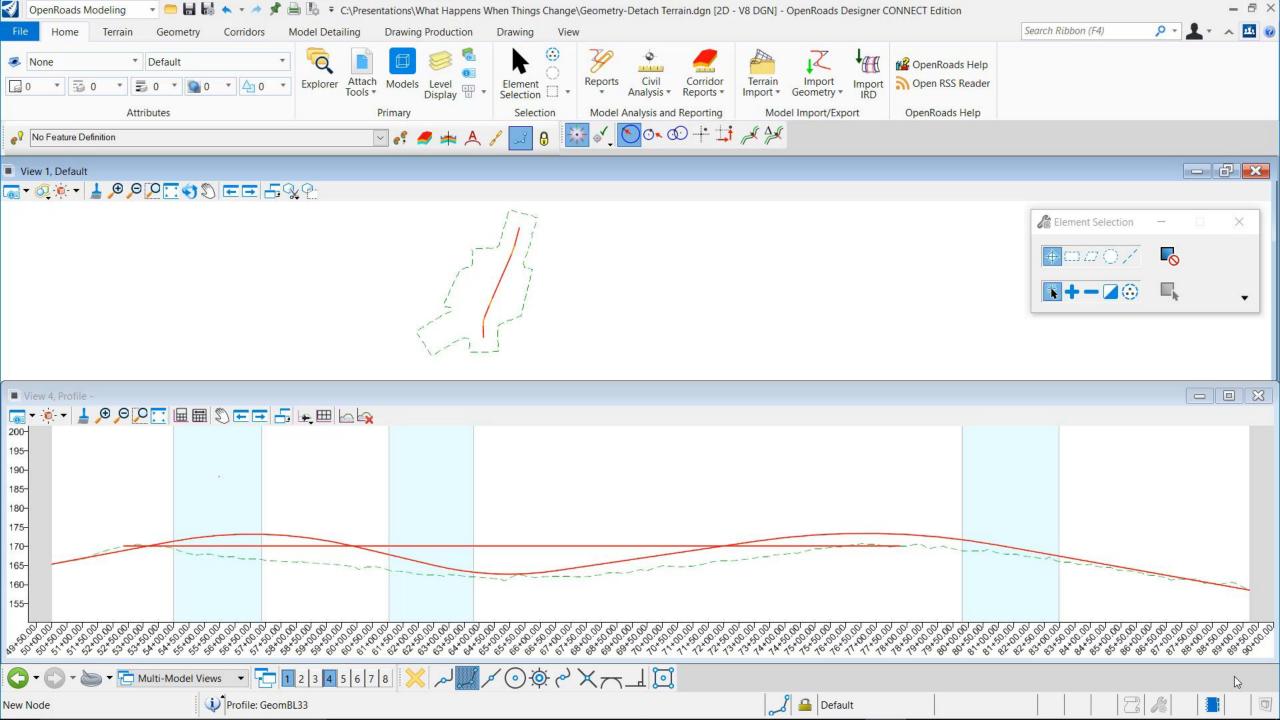

#### How To...

Insert PI

- Use Insert Vertex to insert PI to horizontal alignment
- Delete PI and Remove Curves
  - Use Delete Vertex to remove PI's which in turn remove horizontal curves
- Insert Curves
  - Use Insert Fillet tool if you need to insert a curve or curve combinations between tangents on previously create alignment
- Append Elements
  - If you need to add additional elements to the beginning or end of alignment
- Really Mess Things Up
  - What not to do!

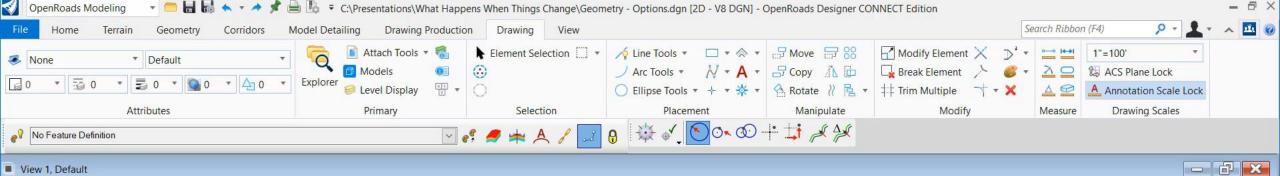

#### View 1, Default

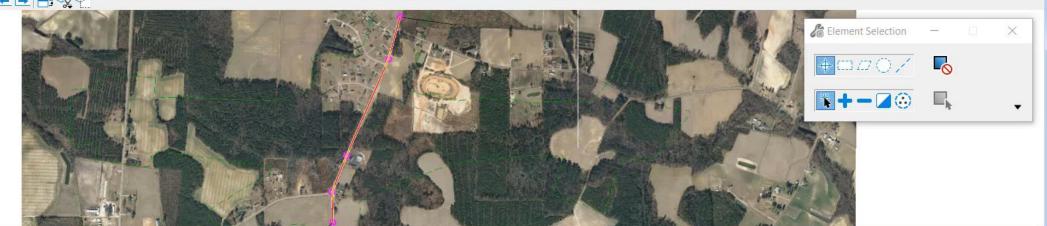

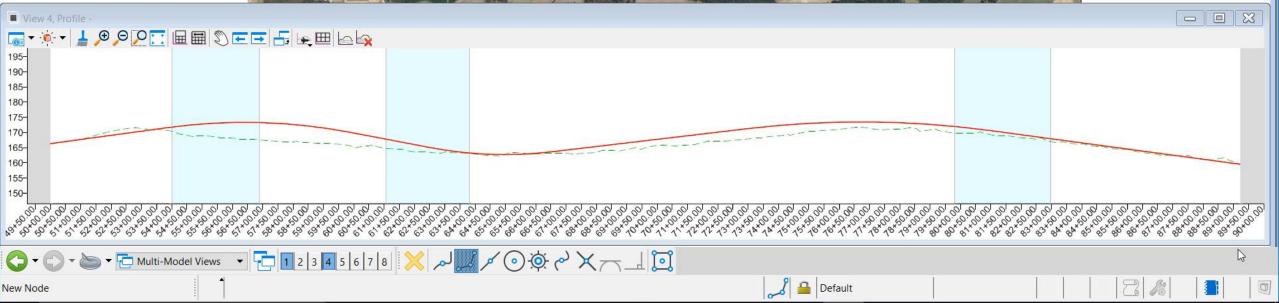

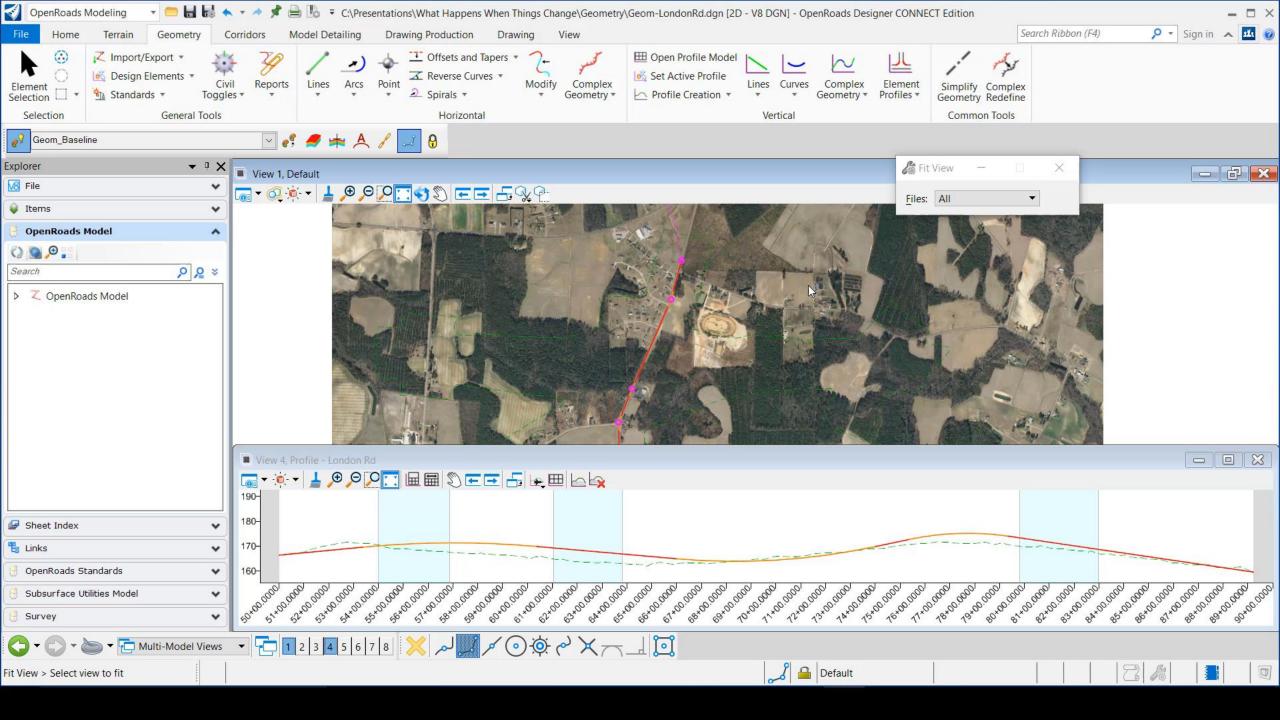

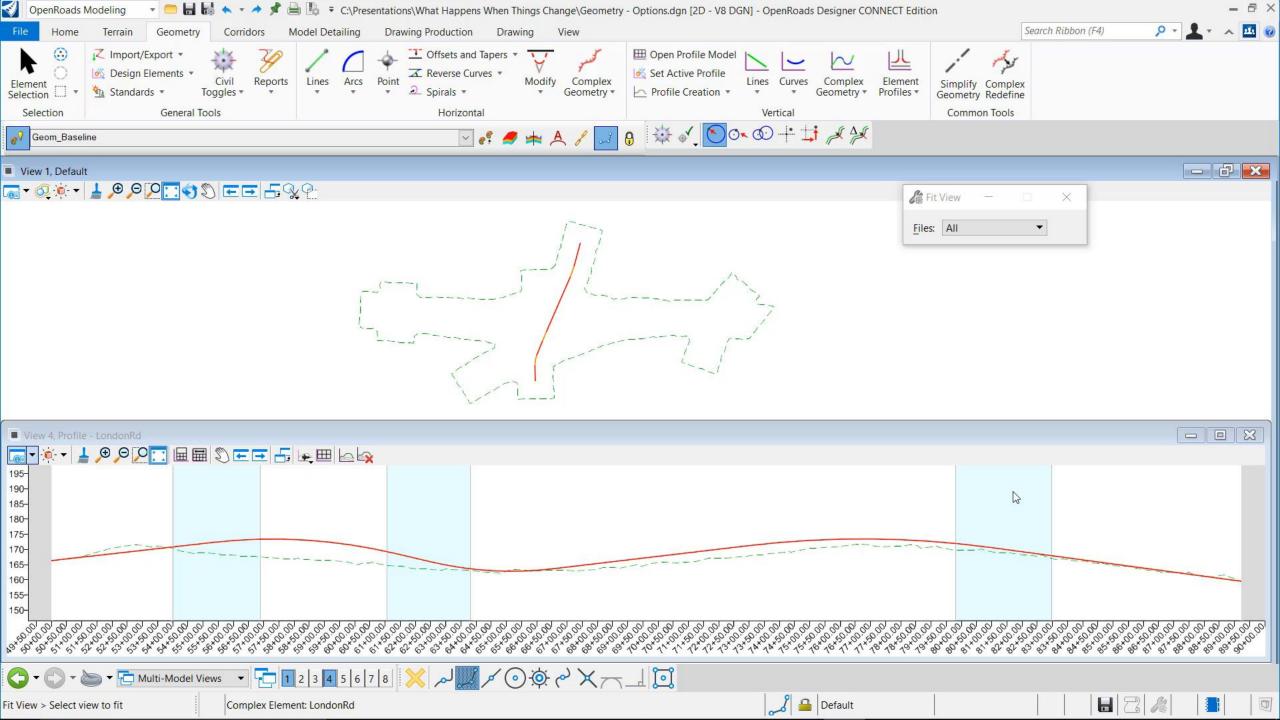

 Properties tool can also be used to change simple curve to more complex curve combinations

|                                     |                               | ^        | Geometry                                       |                            |
|-------------------------------------|-------------------------------|----------|------------------------------------------------|----------------------------|
| oint                                | 2320740.914',759736.786',0.00 | 0'       | Start Point                                    | 2320725.861',759637.847',0 |
|                                     | 2320994.191',760566.890',0.00 | 0'       |                                                | 2321036.936',760657.379',0 |
|                                     | 870.939'                      |          | Length                                         | 1070.939'                  |
|                                     | 870.939'                      |          | Total Length                                   | 1070.939'                  |
| е                                   | -16°38'01.3"                  |          | Arc Sweep Angle                                | -12°48'50.3"               |
|                                     | 438.554'                      |          | Arc Tangent                                    | 336.875'                   |
| ent                                 | 438.554'                      |          | Total Tangent                                  | 538.631'                   |
| n                                   | -16°38'01.3"                  |          | Arc Deflection                                 | -12°48'50.3"               |
| ction                               | -16°38'01.3"                  |          | Total Deflection                               | -16°38'01.3"               |
| ction                               | N08°39'03.2"E                 |          | Start Direction                                | N08°39'03.2"E              |
| n                                   | N25°17'04.5"E                 |          | End Direction                                  | N25°17'04.5"E              |
| Feature 🔺                           |                               | ^        | Feature                                        |                            |
| Definition                          | Geom_Baseline                 |          | Feature Definition                             | Geom Baseline              |
| ame                                 | Curve 1                       |          | Feature Name                                   | Curve 1                    |
| ansition                            |                               | ^        | <b>Back Transition</b>                         |                            |
|                                     | None                          |          | Туре                                           | Spiral                     |
|                                     |                               |          | Method                                         | Length                     |
| Transitio                           | 'n                            | ^        | Length                                         | 200.000'                   |
|                                     | None                          |          | Ahead Transition                               |                            |
| Taper                               |                               | ^        | Туре                                           | Spiral                     |
| 1                                   | None                          |          | Method                                         | Length                     |
|                                     | None                          |          | Length                                         | 200.000'                   |
|                                     |                               |          |                                                |                            |
| t Rule                              |                               | <u>^</u> | Ahead Taper                                    |                            |
|                                     | 3000.000'                     |          |                                                | None                       |
| fset                                | 0.000'                        |          | Ahead Taper<br>Method                          | None                       |
| t<br>et                             | 0.000'<br>0.000'              |          |                                                | None                       |
| et<br>set<br>nd                     | 0.000'                        |          | Method                                         | None<br>3000.000'          |
| set<br>Ifset<br>end                 | 0.000'<br>0.000'              |          | Method<br>Fillet Rule                          |                            |
| set<br>ifset<br>end                 | 0.000'<br>0.000'<br>Both      |          | Method<br>Fillet Rule<br>Radius                | 3000.000'                  |
| ule<br>fset<br>ffset<br>end<br>aper | 0.000'<br>0.000'              |          | Method<br>Fillet Rule<br>Radius<br>Back Offset | 3000.000'<br>0.000'        |

None

I have an existing complex alignment that I need to redefine over a certain range, substituting in new horizontal geometry. How can I do this yet preserve all rules built off the original geometry? (i.e., other geometry, superelevation, civil cells, etc.)

Answer: Complex Redefine command!

#### **Complex Redefine**

- The command allows an existing complex alignment to be partially redefined over a range, substituting in a new horizontal geometry.
- The command reserves the original feature name, allowing all rules built off the original geometry to update.
- The command affects all rules relating to the alignment (Other geometry, superelevation, corridors, terrains, civil cells, etc. will reprocess to accept the revision.)
- Vertical geometry from the original alignment is preserved and carried forward to the newly formed alignment.
- Segment(s) from the original alignment that are replaced are retained in the model and are allocated a new name.
- Rules over reference files will need to be opened to initiate the update.

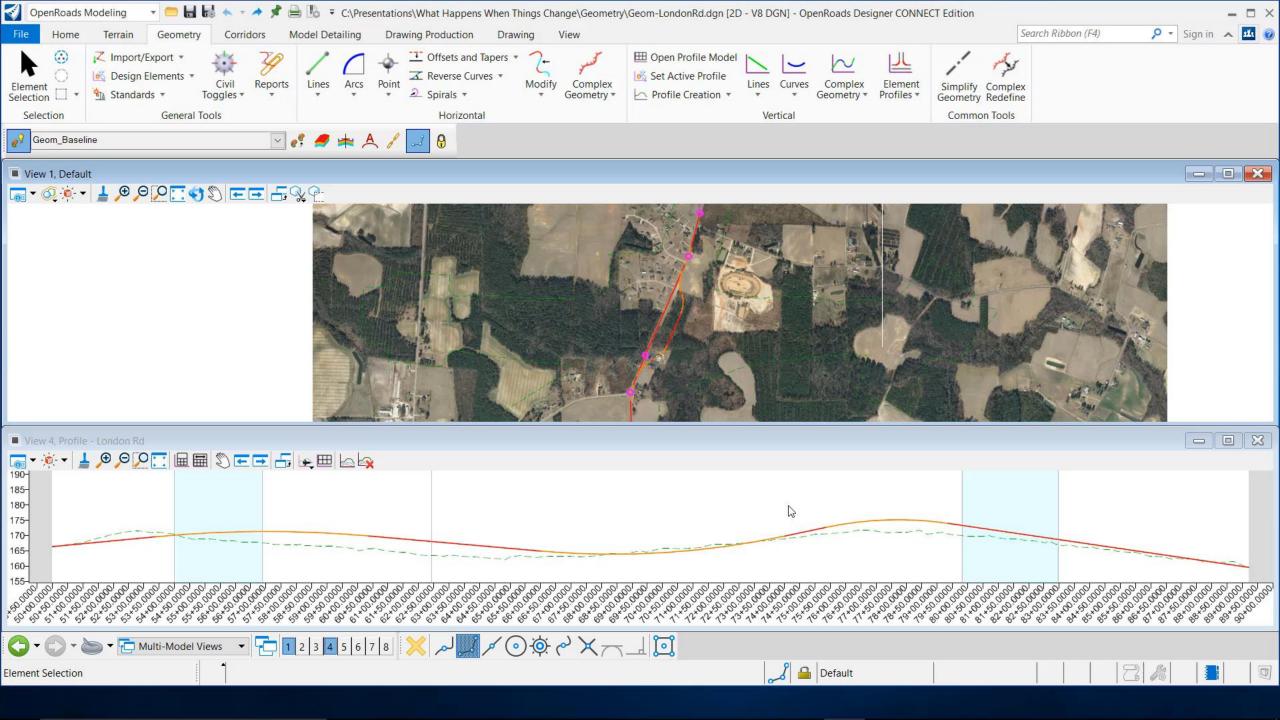

#### **Complex Redefine**

What if I want to go back to my original horizontal alignment? *Answer:* 

Run the command again and select the old geometry as the redefining element

#### **Dynamic Updates**

Simple changes to horizontal geometry can simply be made via the dynamic text and drag handles for easy in place editing

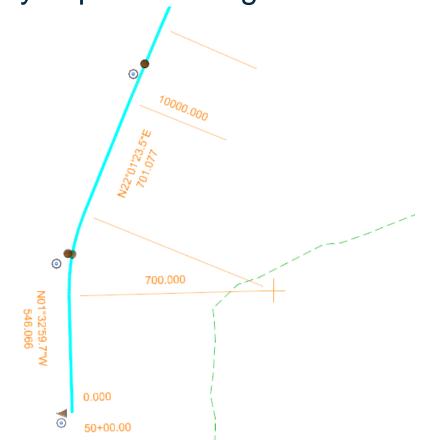

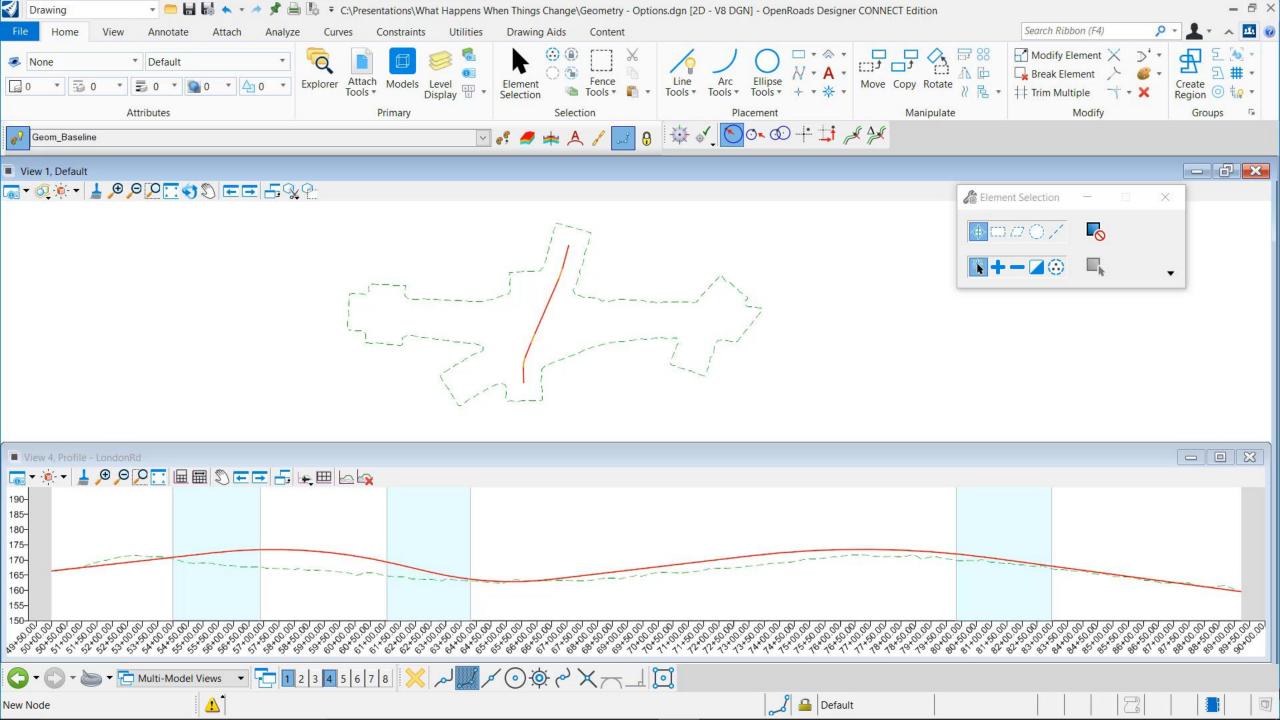

## Vertical Geometry Updates and Changes

#### How To...

- Insert VPI
  - Use Insert Vertex to insert VPI to vertical alignment
- Delete VPI and Removes Curves
  - Use Delete Vertex to remove VPI's which in turn remove vertical curves
- Insert Curves
  - Use Profile Insert Curve tool if you need to insert a curve
- Append Elements
  - If you need to add additional elements to the beginning or end of alignment

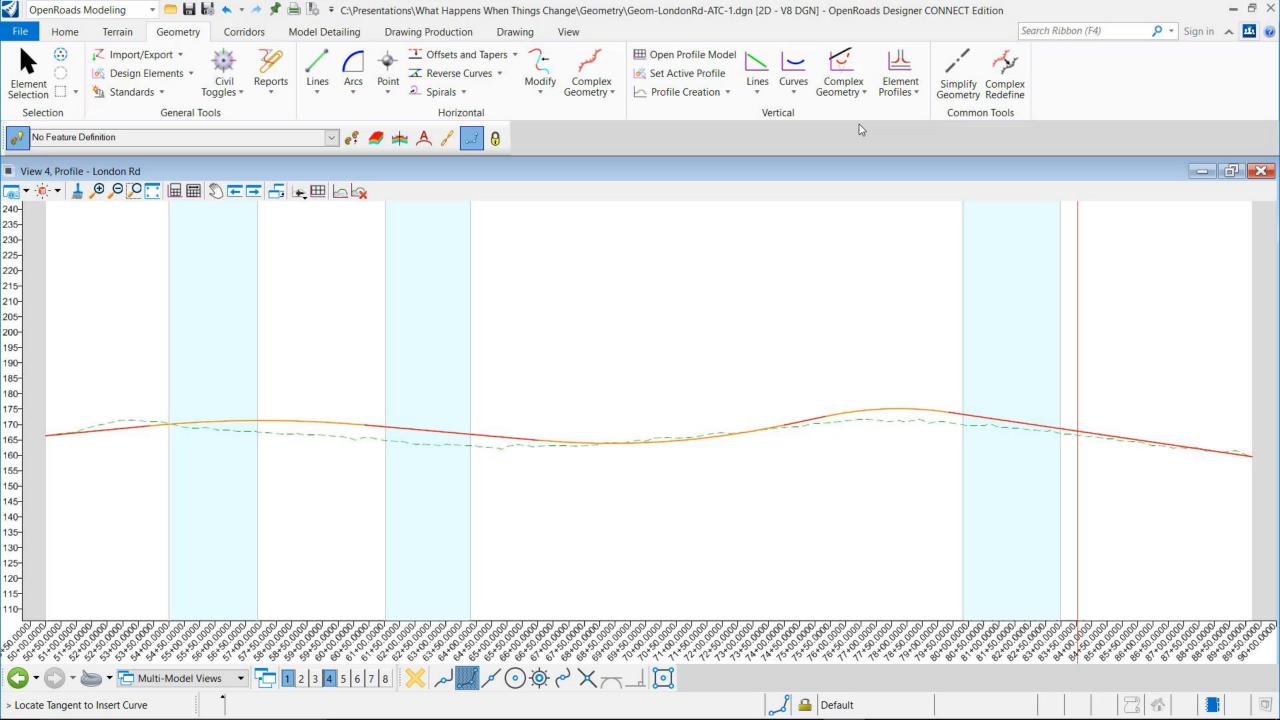

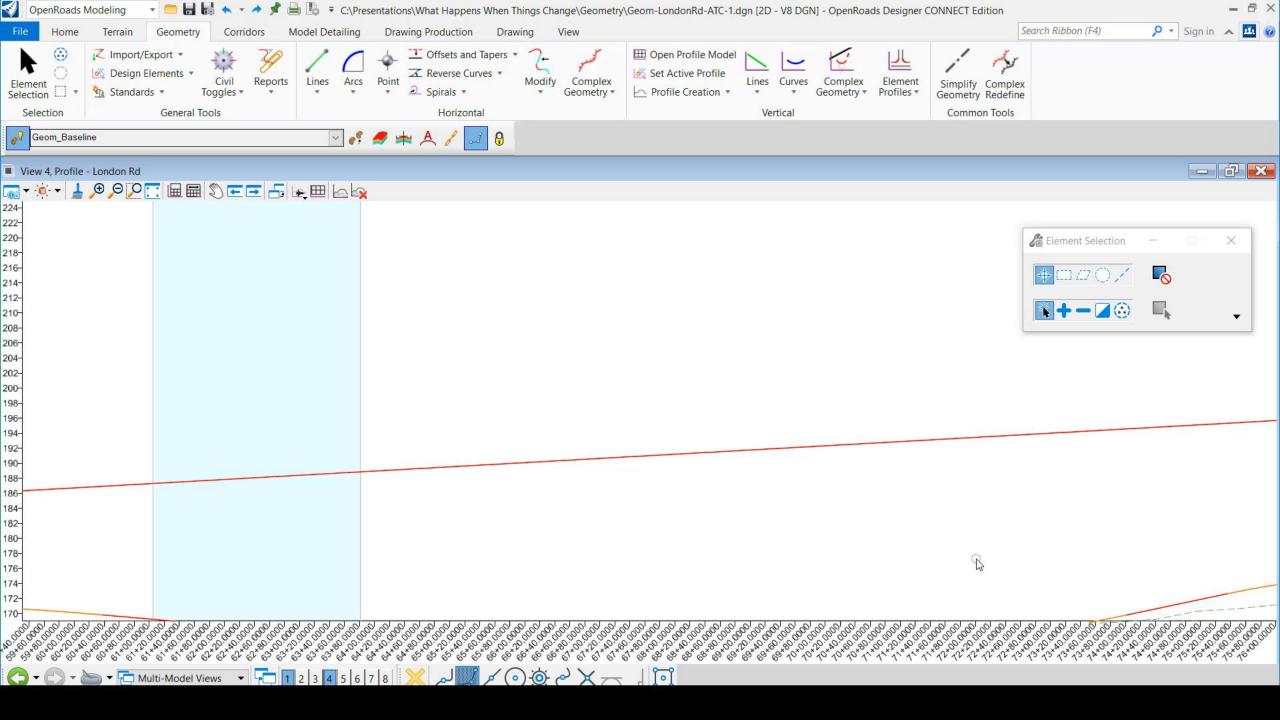

# Vertical Geometry Updates and Changes

How do I prevent my vertical alignment from updating when I make a change to the horizontal alignment?

If you don't want the vertical alignment to move or adjust when you make changes to horizontal elements:

1. Clear Active Profile

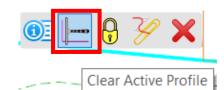

2. Use Unlock to prevent the vertical from adjusting

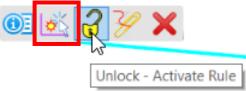

3. Use Civil Accudraw to place the vertical elements, this seems to keep the vertical elements in place when adjustments are made to the horizontal alignment

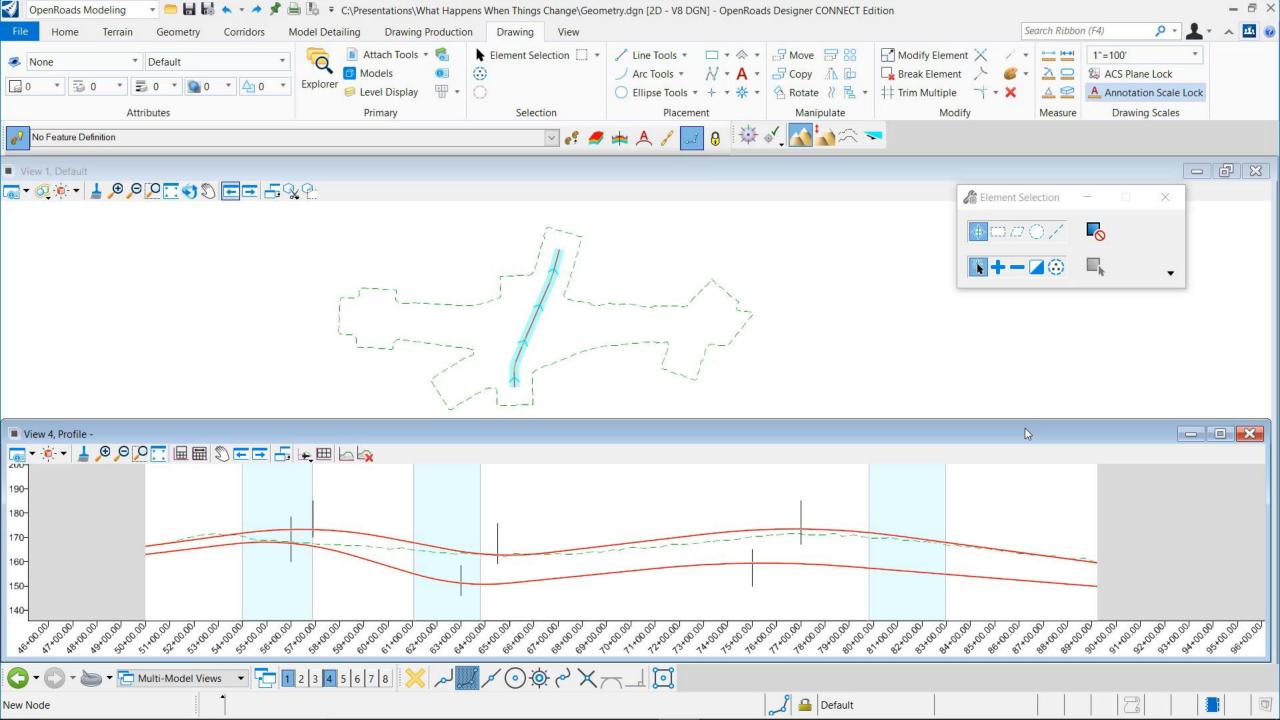

# Superelevation Updates and Changes

What happens to superelevation calculations if the horizontal alignment changes?

 Superelevation will be re-calculated if it was created using the design standards rules file

What if I don't want my superelevation to update automatically? Lock the Superelevation section prior to updating geometry

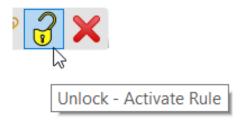

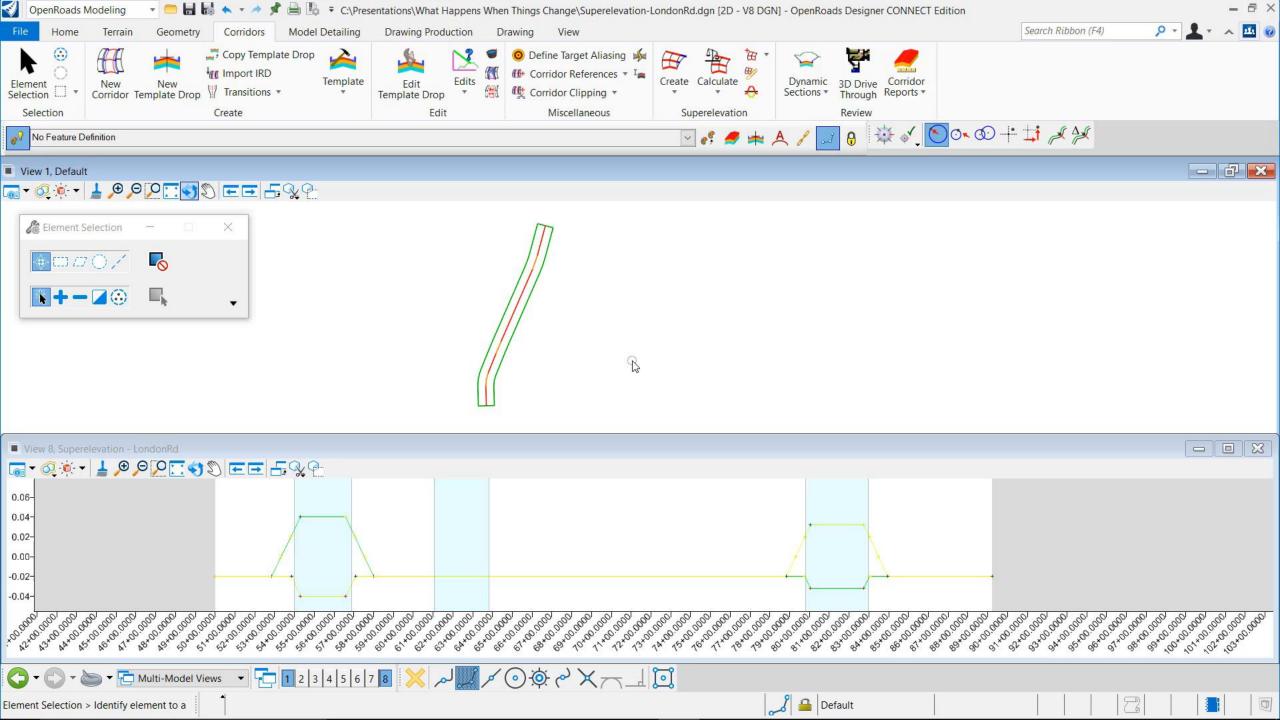

### **Corridors and Templates**

- As we saw previously, when the horizontal geometry changes the Corridor will follow the new geometry
- Corridors update when horizontal and vertical geometry changes

Corridor Before Horizontal Alignment Change Corridor After Horizontal Alignment Change

#### **Corridors and Templates**

- As we saw previously, when the horizontal geometry changes the Corridor will follow the new geometry
- Corridors update when horizontal and vertical geometry changes

What happens to template drops, point controls, parametric contraints, etc?

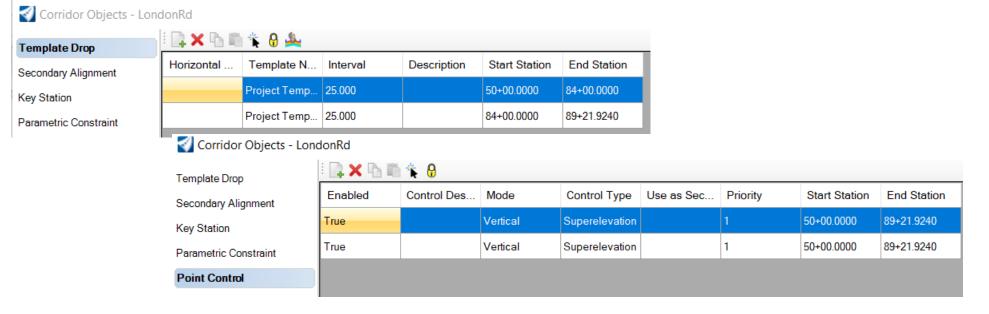

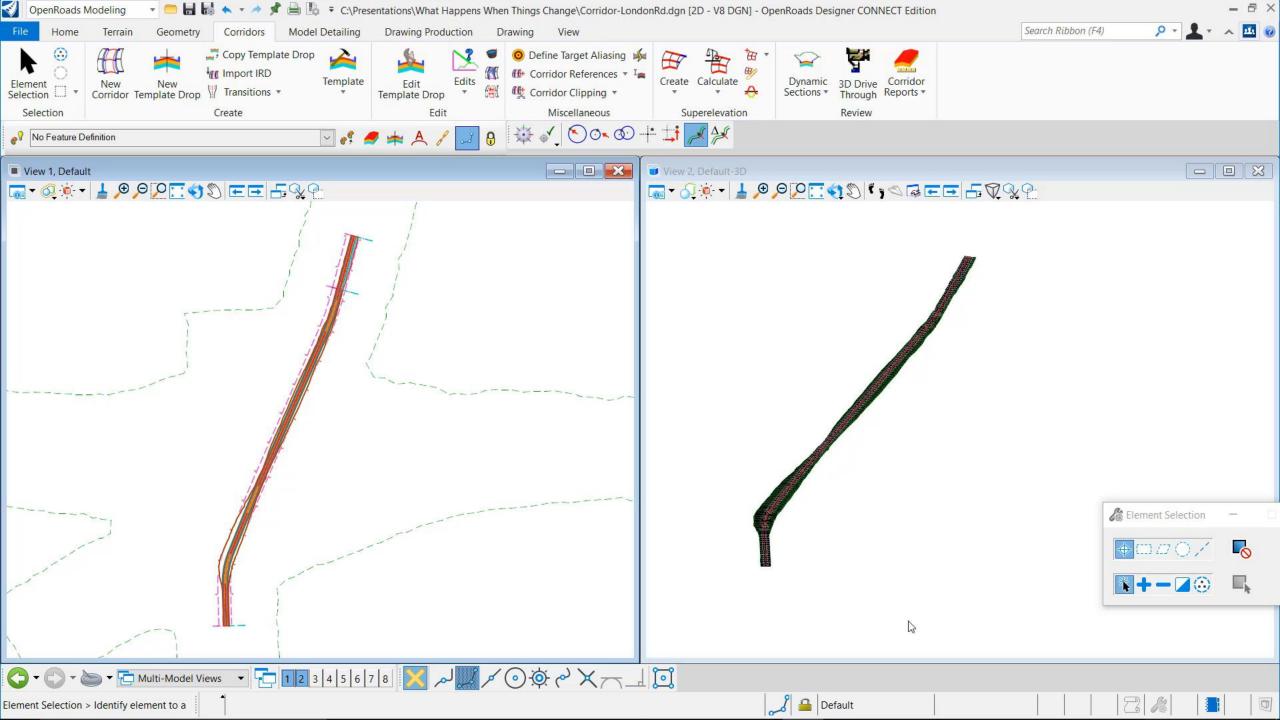

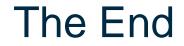

Questions?